## 《调整申请表》系统下载操作步骤

(一)项目负责人使用登录账号后(推荐使用火狐浏览器), 有项目调整的,首先需要点击"项目变更申请",进行项目 调整。注意:变更负责人的需要使用原负责人账号填写信息。

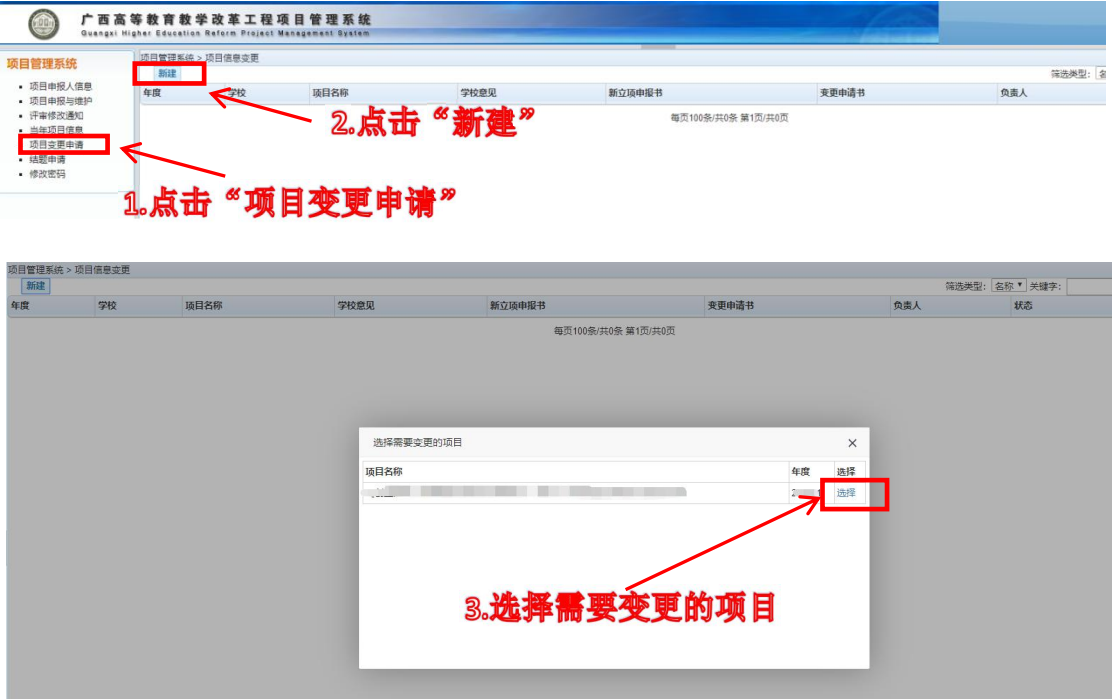

(二)进入新的界面后,项目负责人根据调整内容选择 调整事项,填写相应信息,申报日期保留原来的申报日期。

三个调整事项:项目内容或实施计划/完成时间/主持人 或项目组成员,都需要写明调整情况及理由。系统里面填写 简要内容及理由,有调整项目内容和实施计划内容较多的可 以在上传的 pdf 申请书后面添加附页。

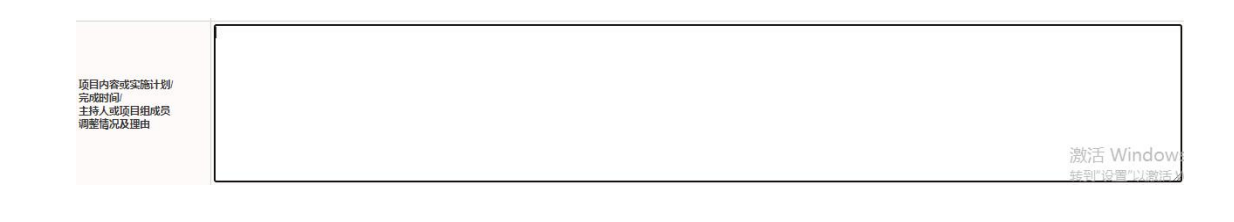

1.调整事项一:项目内容或实施计划

有内容和计划调整的,调整事项勾选"项目内容或实施 计划",上传变更后的立项申报书(盖章部分可用原有的), 填好信息确认无误后再点击"保存"。

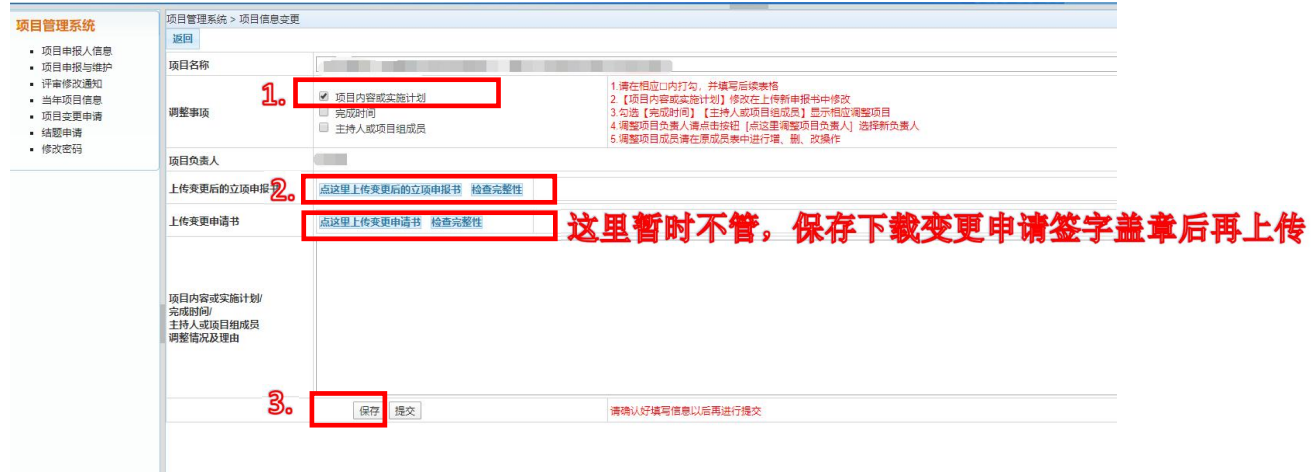

## 2.调整事项二:完成时间

选择新完成时间

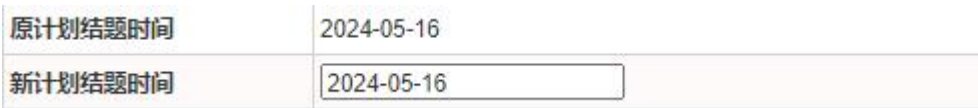

时间控件使用

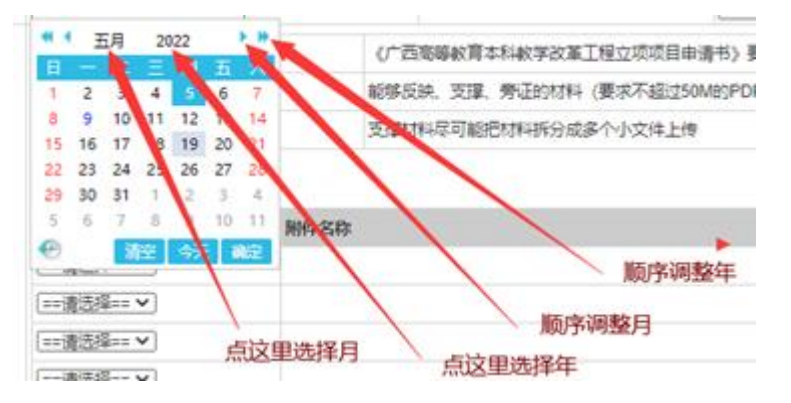

变更时间检查无误后,同时更新项目申请书,核对无误 后点击"保存"。

如果点击保存后出现以下界面,点击"确定"后调整事 项同时勾选"完成时间"和"主持人或项目组成员",将项 目组成员的信息补充完整再点击"保存"。

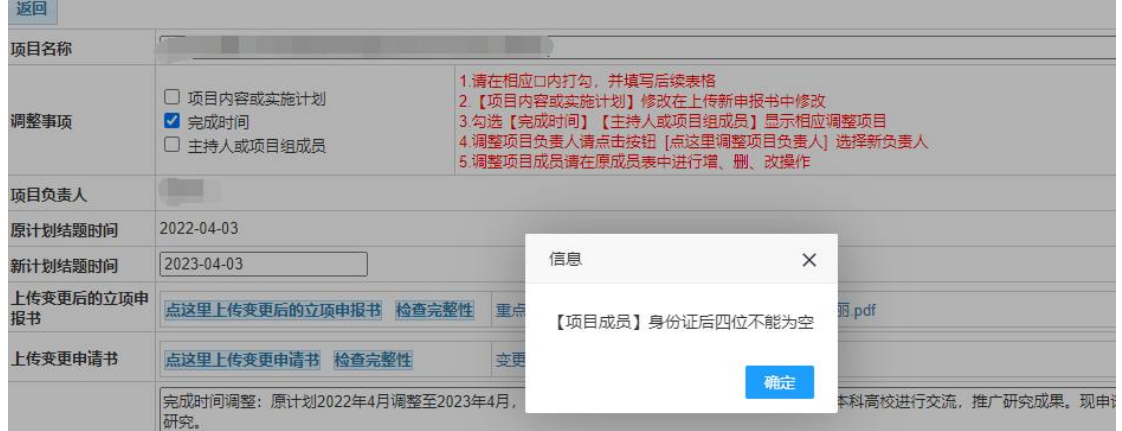

## 3.调整事项三:主持人或项目组成员

项目有负责人或成员变更的,勾选"主持人或项目组成 员"。

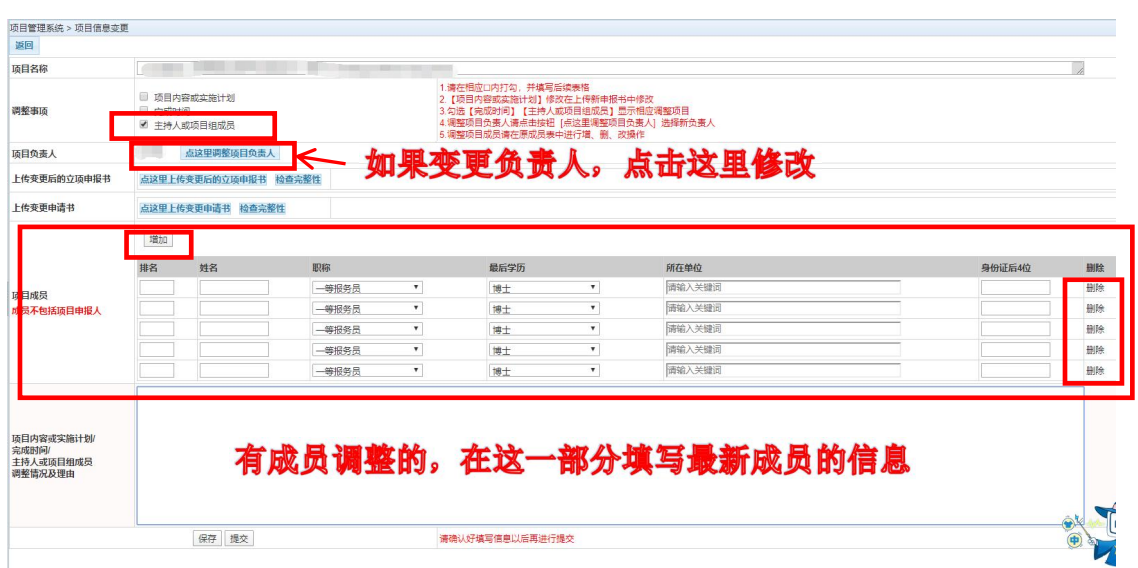

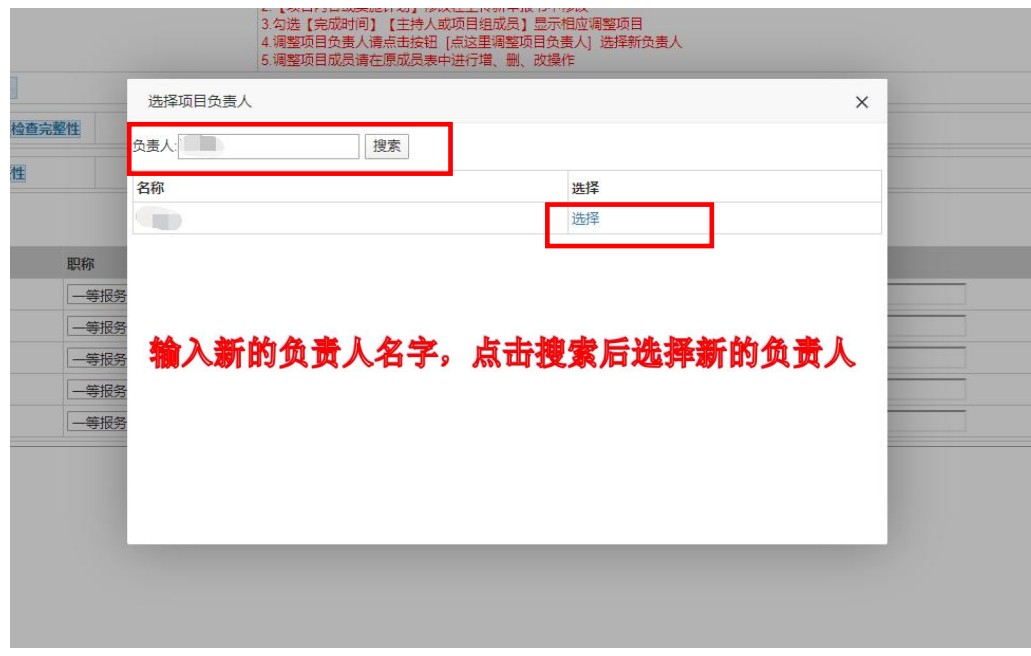

变更时间检查无误后,同时更新项目申请书,核对无误 后点击"<mark>保存</mark>"。

上传变更后的立项申报书:使用原项目立项申报书,对 里面进行变更的内容进行修改并上传(只有调整过项目研究 内容的需要上传立项申报书),盖章可以用原来的。

上传变更申请书:变更申请在系统填写完成,<mark>保存变更</mark> 申请书下载签字后给教务部曹湘柔(2023 年 10 月 7 日完成)。

以上步骤只需用到"保存"和"下载" ,切记不要点击 "提交"。

下一步用印后会另行通知:

提交后由教务部统一申请学校用印后返回,由负责人将 ,<br>签名/盖章后的变更申请书上传系统并"<mark>提交</mark>"。